# **Provider Portal User Manual**Vision Care

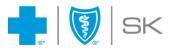

# **Table of Contents**

| 1. Introduction                                                  | 1  |
|------------------------------------------------------------------|----|
| 2. Registering for the Provider Portal                           | 2  |
| Step 1: Requesting Access                                        | 2  |
| Step 2: Setting up your Account                                  | 4  |
| i. Changing your password                                        | 5  |
| ii. Accepting Terms and Conditions                               | 6  |
| iii. Setting up your Challenge Questions                         | 7  |
| iv. Accepting the Provider Electronic Claim Submission Agreement | 8  |
| 3. Submitting Claims                                             | 9  |
| i. Patient Program                                               | 9  |
| ii. Patient Search                                               | 10 |
| iii. Enter Claim Information                                     |    |
| iv. Review Information                                           | 11 |
| v. Print Payment Results                                         |    |
| 4. Managing Your Profile                                         | 13 |
| 5. Appendix – Vision                                             | 14 |

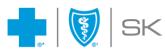

#### 1. Introduction

With our Provider Portal, select Health Professionals will be able to electronically submit claims to Saskatchewan Blue Cross. Reimbursement of eligible expenses will be made directly to the provider of service (every 2 weeks) so that your patients pay only the portion of their services not covered by their benefits plan. We hope you and your patients will find this service to be easy and efficient.

We share your concern about your patient's privacy and confirm that the Provider Portal conforms to the PIPEDA legislation as indicated in the Online Agreement

## **Computer and Internet Requirements**

To take advantage of the Provider Portal, all you need is access to the Internet. You do not require any special software for accessing the Provider Portal, nor is it designed to be integrated with practice management or accounting software. The portal can be accessed using the latest version of one of the web browsers below:

- > Microsoft Edge
- > Google Chrome
- Firefox

## **Hours of Availability**

Hours of availability for claim submission through the Provider Portal are from:

- ➤ 6:00 a.m. to 10:00 p.m. Monday to Saturday
- ▶ 6:00 a.m. to 6:30 p.m. on Sundays

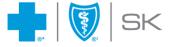

# 2. Registering for the Provider Portal

# **Step 1: Requesting Access**

To register for the Provider Portal, visit the web address below to request an account.

#### https://secure.medavie.bluecross.ca/pcp/en/request-account

Complete the Provider Portal request account registration form. You must be a registered provider in your province and an email address is needed to participate in the service. If your email address changes, please advise us by updating your Provider Profile on the secure portal to ensure our files remain accurate.

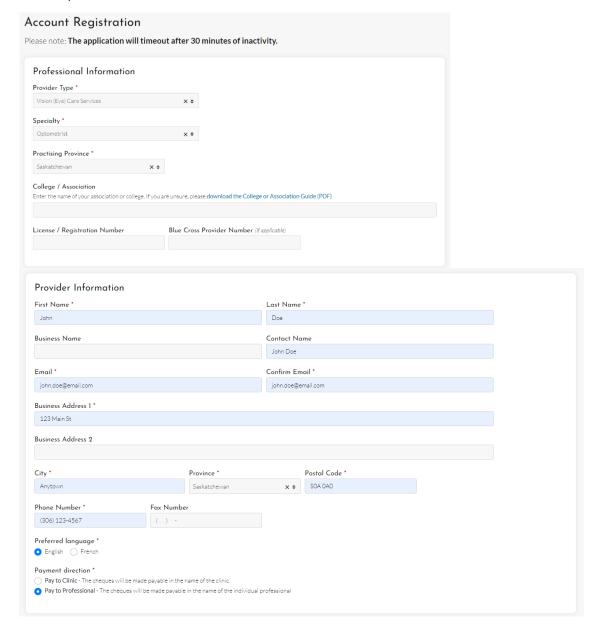

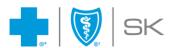

Note: You will need to submit claims using your User ID.

Once Saskatchewan Blue Cross receives your request, we will complete the internal steps necessary to grant you access to submit claims to us electronically. Please allow two (2) business days for this to be completed.

Saskatchewan Blue Cross will then send you a User ID and a temporary Password in two (2) separate emails to the email address provided at time of registration. This information will grant you access to our Provider Portal. Please change your Password as soon as you log on to the service. This will ensure that your access remains secure.

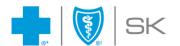

# **Step 2: Setting up your Account**

Once you have received your User ID and Password, visit the web address provided below to login.

https://secure.medavie.bluecross.ca/pcp

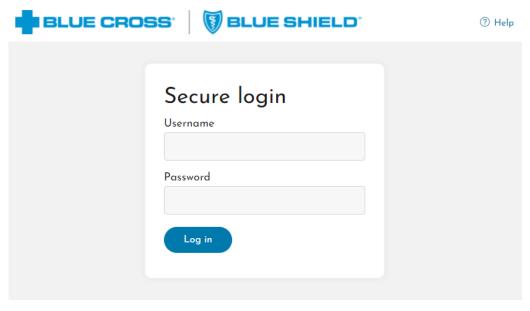

Don't have an account? Let us help

I forgot my username I forgot my password

By signing in, you continue to accept the Terms and Conditions of this site.

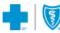

\* Trade-mark of the Canadian Association of Blue Cross Plans.

† Trade-mark of Blue Cross Blue Shield Association.

Upon first login, you will be prompted with a series of initial steps before you can submit your first claim. These steps will include:

- i. Change Your Password
- ii. Accept Terms and Conditions
- iii. Setup Challenge Questions
- iv. Accept Provider Electronic Claim Submission Agreement

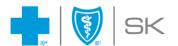

#### i. Changing your password

To change your password, you will need to re-enter your temporary password, and enter and confirm a new one. Your new password will need to meet certain requirements which are shown in the image below.

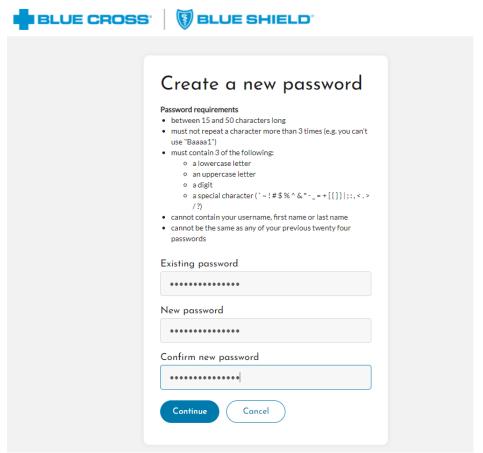

**Note**: You will be able to change your password at any time using the **Update Profile** option located in the upper right corner of your screen. This option will be reviewed later in the manual.

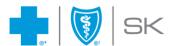

## ii. Accepting Terms and Conditions

Next, you will need to read the **Terms and Conditions** of the site, and check the acknowledgement and acceptance box located at the end of the agreement. By accessing or using the site, you declare having read the agreement and understand your obligations and responsibilities.

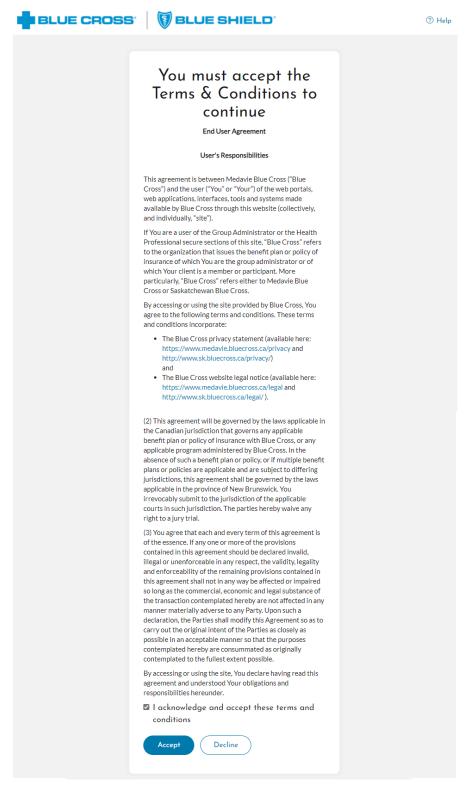

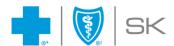

# iii. Setting up your Challenge Questions

Next, you will be asked to choose five (5) challenge questions from the **Setup Challenge Questions** form. These questions will be used in the event you have forgotten your password.

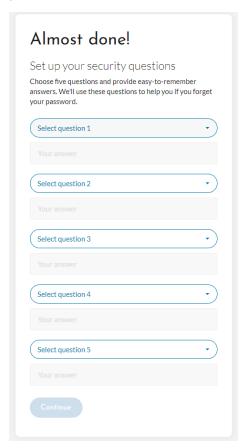

**Note**: The answers provided are not case sensitive and will revert to lower case letters.

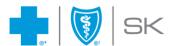

## iv. Accepting the Provider Electronic Claim Submission Agreement

Next, you will be asked to read and agree to the Provider Electronic Claim Submission Agreement. This Agreement outlines the conditions for submitting claims directly to Saskatchewan Blue Cross via our Provider Portal.

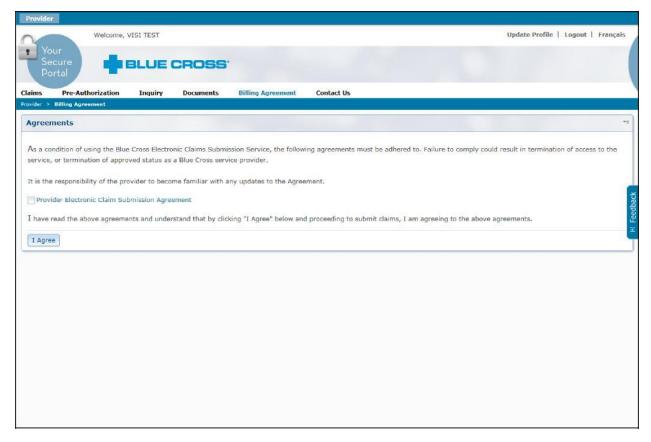

**Note**: The Provider Electronic Claim Submission Agreement can be accessed any time selecting the Billing Agreement option within the portal.

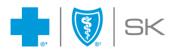

## 3. Submitting Claims

Once you have logged in successfully, the portal will advance you to the **Submit a Claim** option.

Claims must be submitted based on the User ID of the provider who personally rendered the service. Providers should not submit claims to Saskatchewan Blue Cross for services that do not fall within their credentials. If you work from more than one location, a separate User ID and Password will need to be used for each location.

Claims can be submitted to Saskatchewan Blue Cross through the Provider Portal within ninety (90) days from the date of service. After this period of time, members will need to submit their claims directly to Saskatchewan Blue Cross.

To submit a claim, the following information will be asked:

> Patient's Policy and Identification Number (found on the Member's Identification Card) > Details of services provided including the date of the service, type of service, and amount

The steps to submit a claim are described below:

#### i. Patient Program

To submit a claim, first select the type of program the patient is registered under.

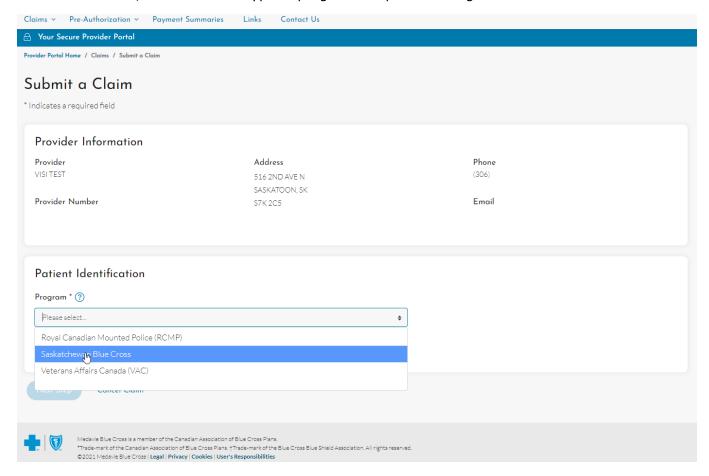

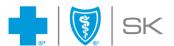

#### ii. Patient Search

After selecting the type of program, search for the patient by entering the **Patient Identification** information as it appears on the member Identification Card.

#### iii. Enter Claim Information

Once you have verified that the appropriate patient is shown in the **Patient Information** box, enter the related claims information and choose a service from the drop down box.

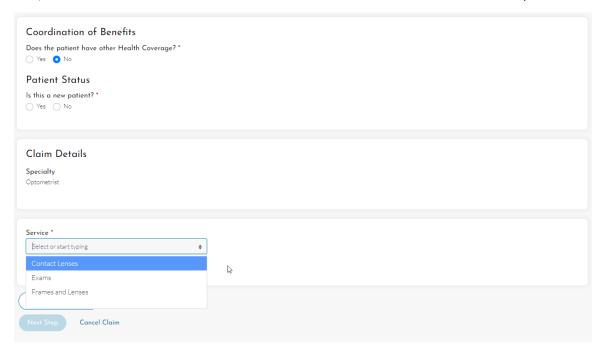

Next, enter the date of service and the amount; select Add.

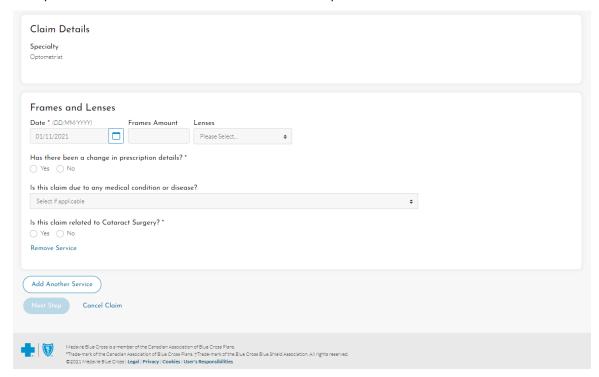

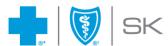

#### iv. Review Information

The details of your claim will appear. From here, you have the option to enter a new line of service, modify the claim, or to remove the line of service; select **Next Step** to proceed.

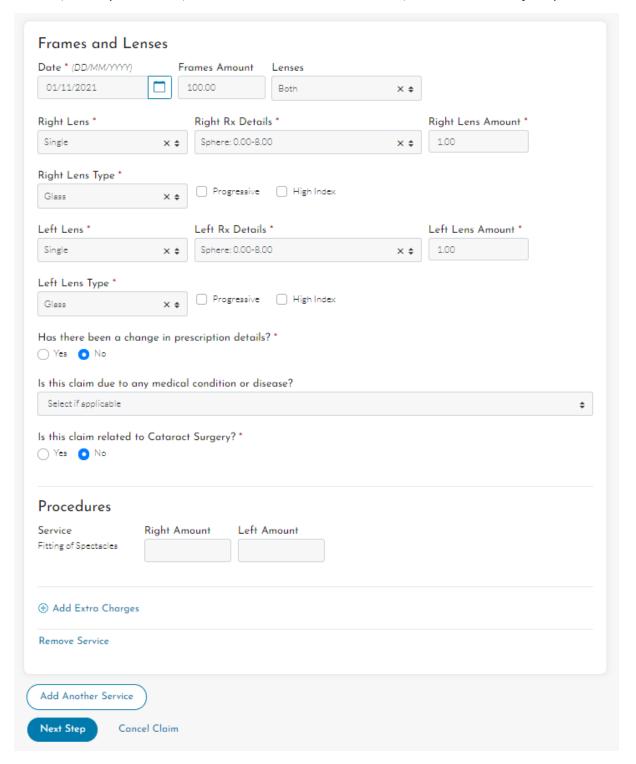

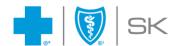

#### Submit Claim

You should now see claim details and a pre-determination of amounts payable by Saskatchewan Blue Cross. At this point, the claim has not yet been submitted and you can return to the previous step or cancel the claim.

Otherwise, to finalize your submission, select **Submit Claim** and choose **Yes** to complete the claims submission.

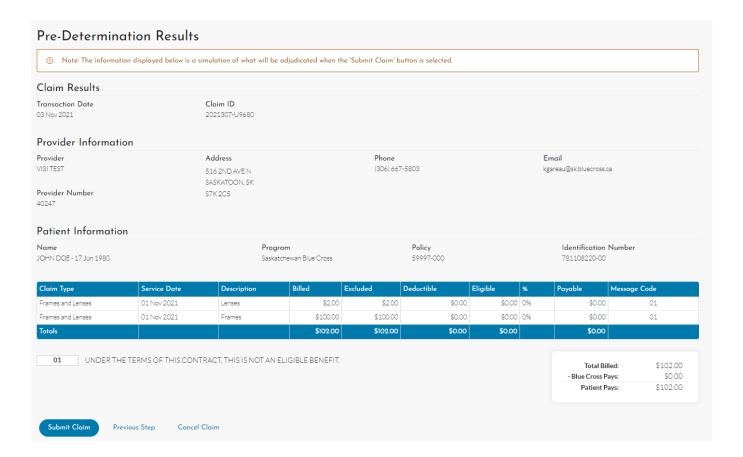

#### v. Print Payment Results

If you require a copy of the **Claim Payment Result** for your records, or the member requires an official receipt for coordination of benefits purposes, select **Print Claim** to proceed. If no copy is required, please select **Done** to complete the submission.

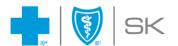

## 4. Managing Your Profile

You have the ability to update your own profile. Simply select **Update Profile** in the upper right hand corner of the portal to proceed. You will be directed to another website.

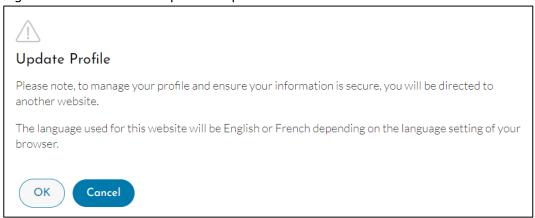

You will then have the opportunity to do the following:

- ➤ View and Edit Profile (mailing address, billing address, contact information, etc.)
- View Requests (previous requests you have recently submitted)
- > Change Password

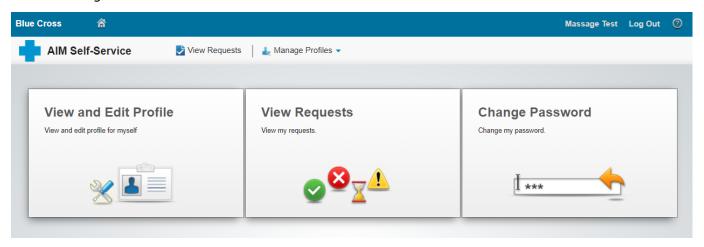

Every time your profile is modified, a request will be sent to Saskatchewan Blue Cross for processing. A notification will be emailed to you at the email address indicated on your profile, to advise you of any changes made to your profile.

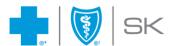

# 5. Appendix - Vision

#### **Date of Service**

The date of service for Vision Care services (ex. eye examination) should be the date of services were incurred. The incurred date is considered to be the date the Vision Care provider performed said services.

The date of service for products purchased (ex. frames, lenses, contact lenses, and related products) should be the date payment was received in full. Payment in full is considered to be the amount covered by Saskatchewan Blue Cross, as well as the member's entire out of pocket portion.

#### Two for the Price of One Claim

Saskatchewan Blue Cross recognizes that many Vision Care providers offer a "two for the price of one" special to their patients. Please note, when a member purchases glasses and receives the second pair free, if there are any charges associated with the second pair of glasses, these charges are eligible for reimbursement under the vision care benefit.

We hope that you will find the Provider Portal a helpful tool for your patients and your business. Should you have any feedback, please feel free to contact us at 1-800-667-6853.

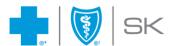